# <span id="page-0-0"></span>**Thunderbird 91 の新規設定方法**

マニュアル内に「アカウント登録証記載の POP/SMTP サーバー」と記載がございますが、2020 年 12 月 23 日作成日以前の アカウント登録証をお持ちの方はメールサポートページ記載のサーバー名を設定してください。

1.Thunderbird の起動

Thunderbird を起動します。

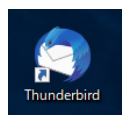

### 2.メールアカウント設定

[既存のメールアドレスのセットアップ]が表示されますので、各項目を下記のように入力します。

入力が終わったら[手動設定 M] をクリックします。

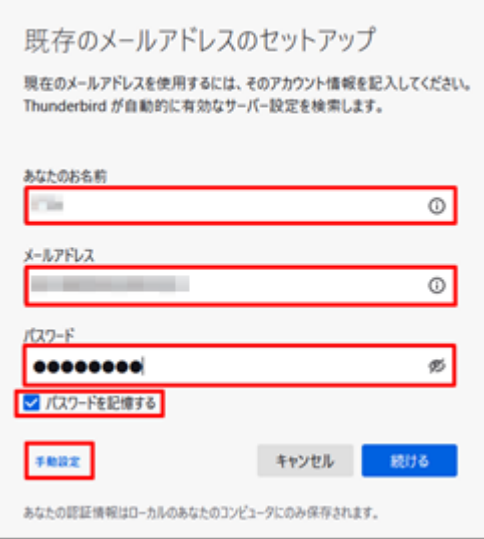

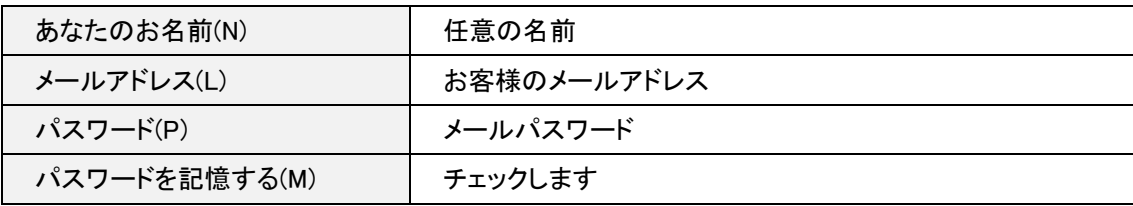

#### ※[既存のメールアドレスのセットアップ]画面が表示されない場合

[メール]をクリックします。[既存のメールアドレスのセットアップ]画面が表示されます。

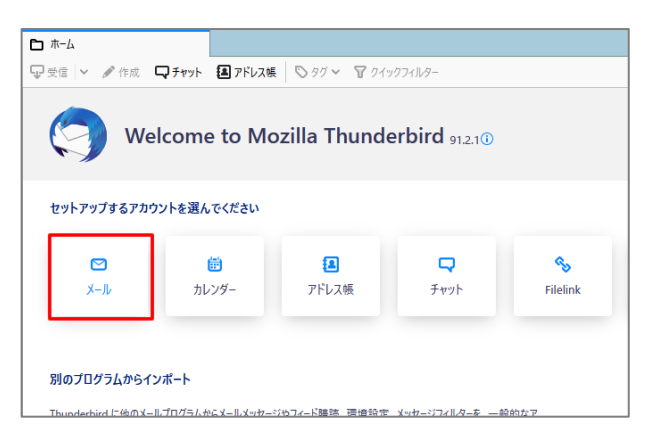

## 手動設定画面が表示されますので、各項目を下記のように設定します。

入力が終わりましたら、[完了(D)]をクリックします。

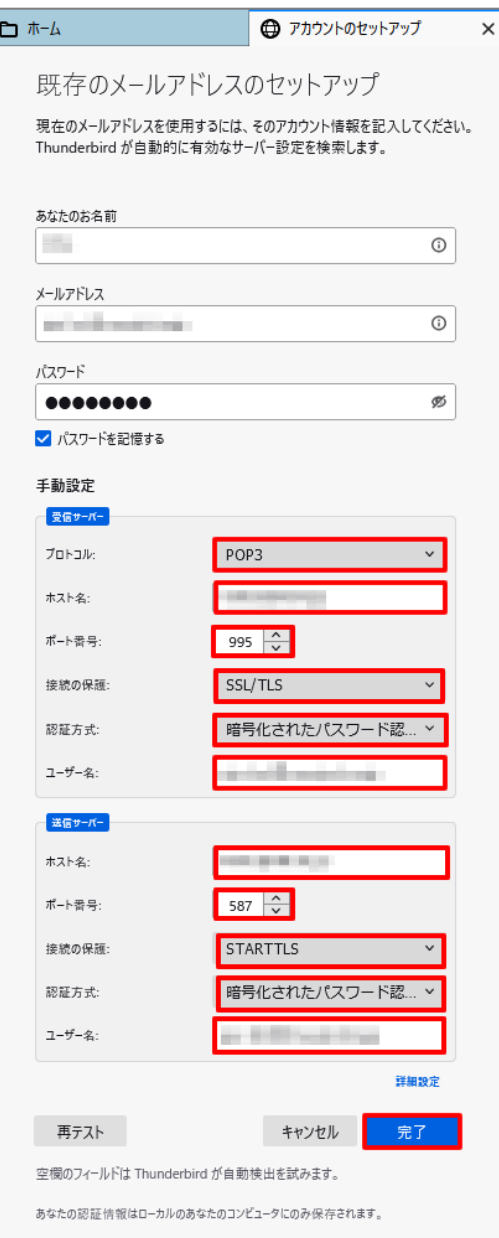

## 受信サーバー

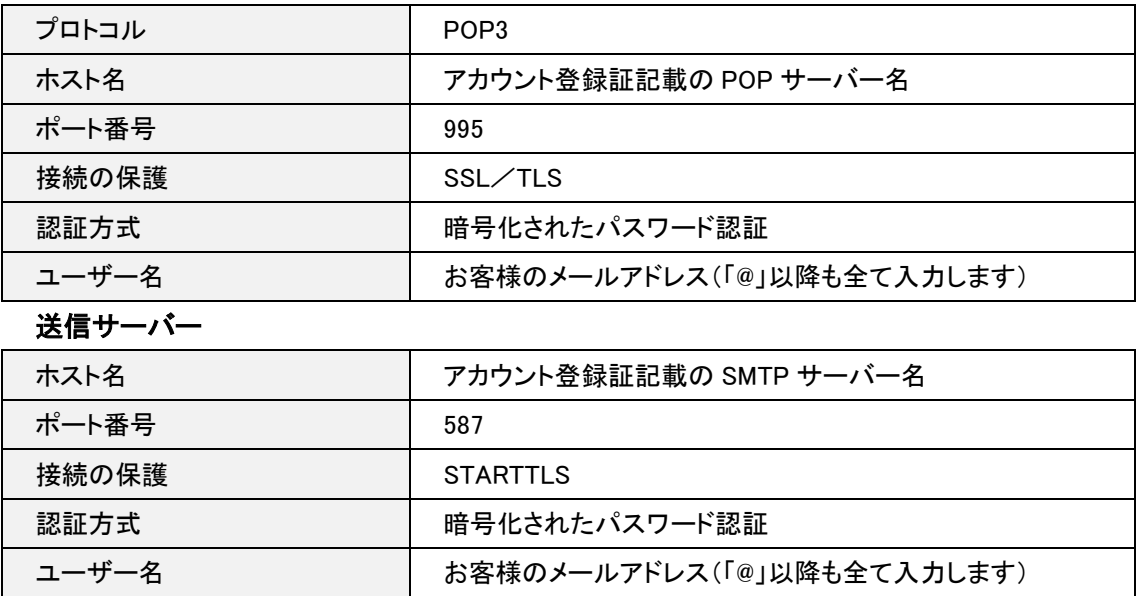